# ドライバーバージョン 3.9.1.0 のインストール手順

1. スタート①を右クリック、設定②を左クリックします。

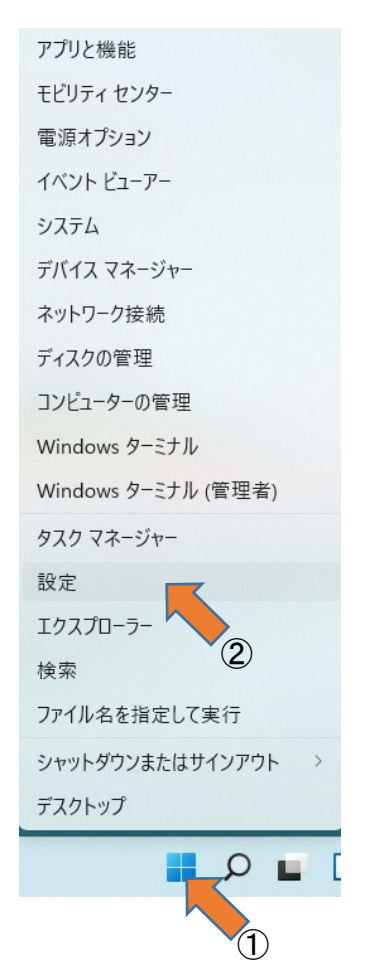

2.Windows Update を左クリックします

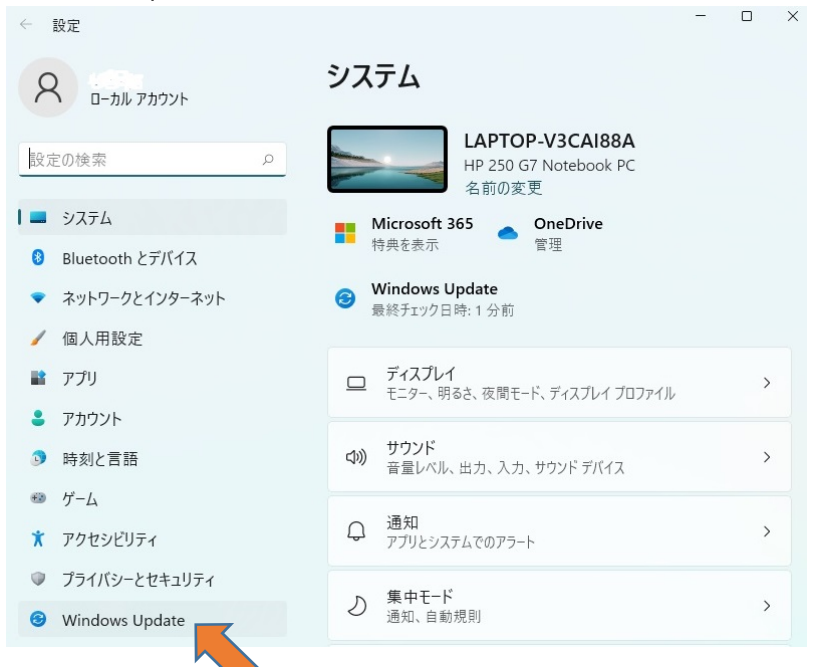

### 3. 詳細オプションを左クリックします

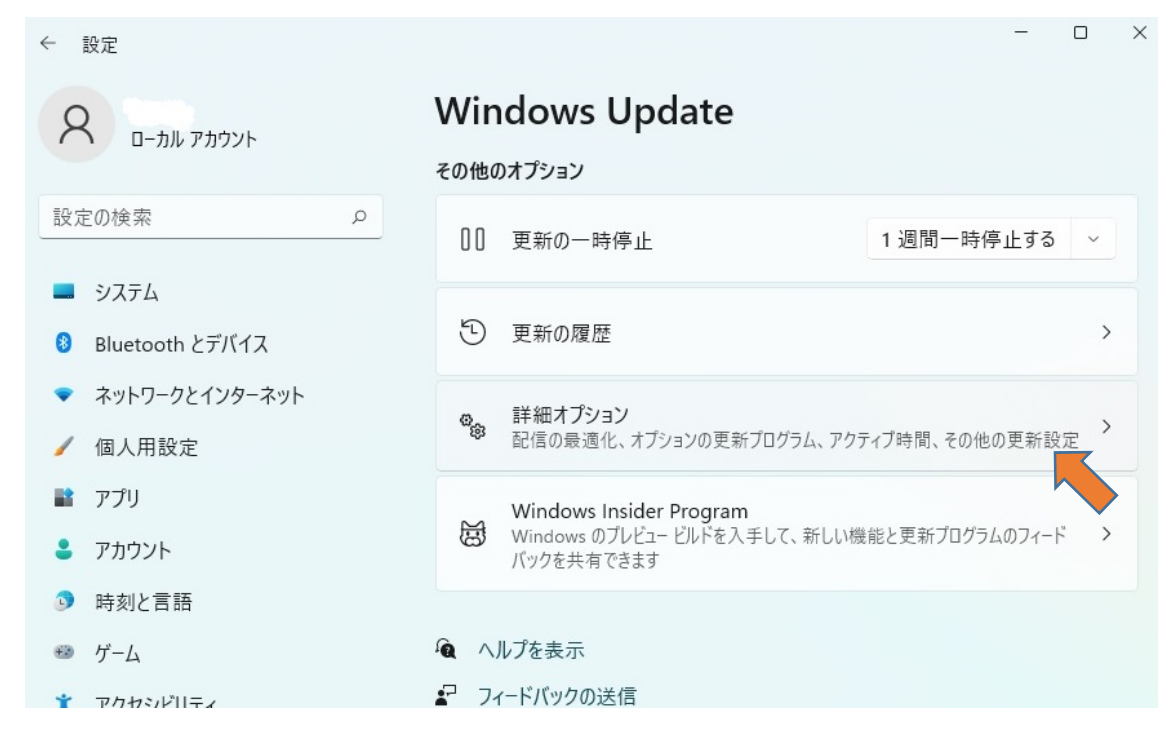

### 4.オプションの更新プログラムを左クリックします

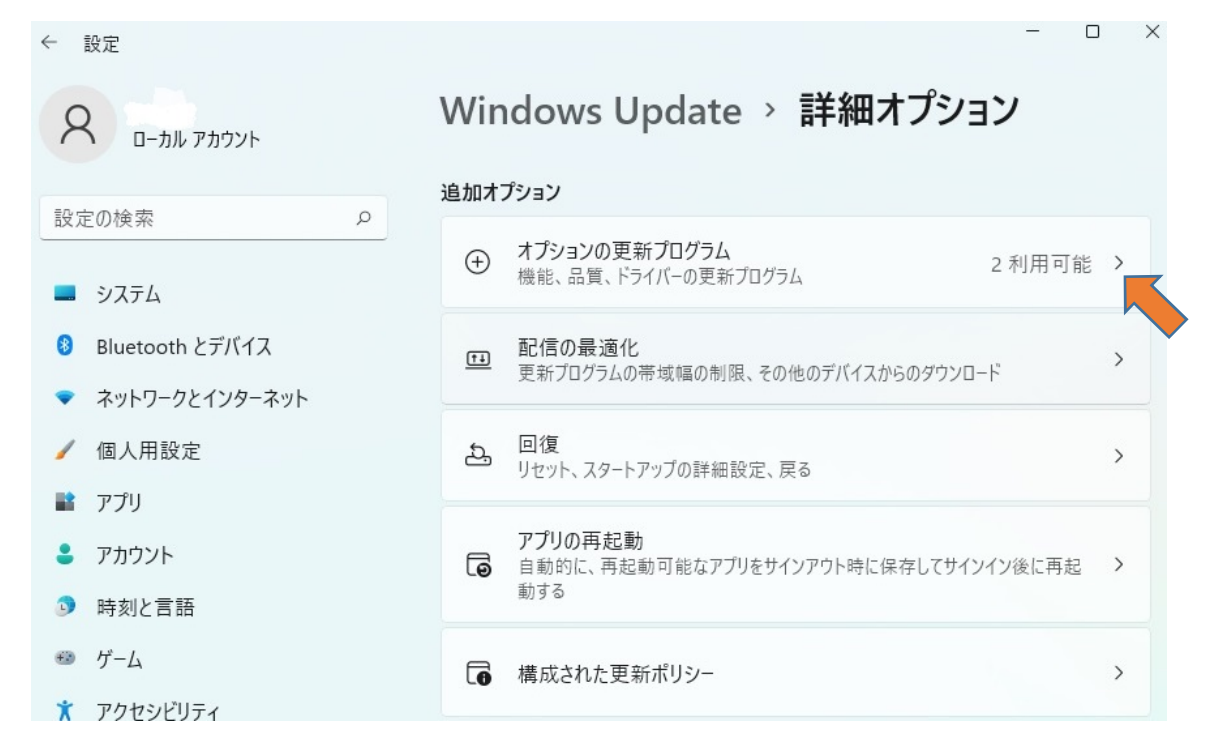

#### 5.更新するプログラム「Prolific-Ports-3.9.1.0」を選択し「ダウンロードとインストール」を左クリックします

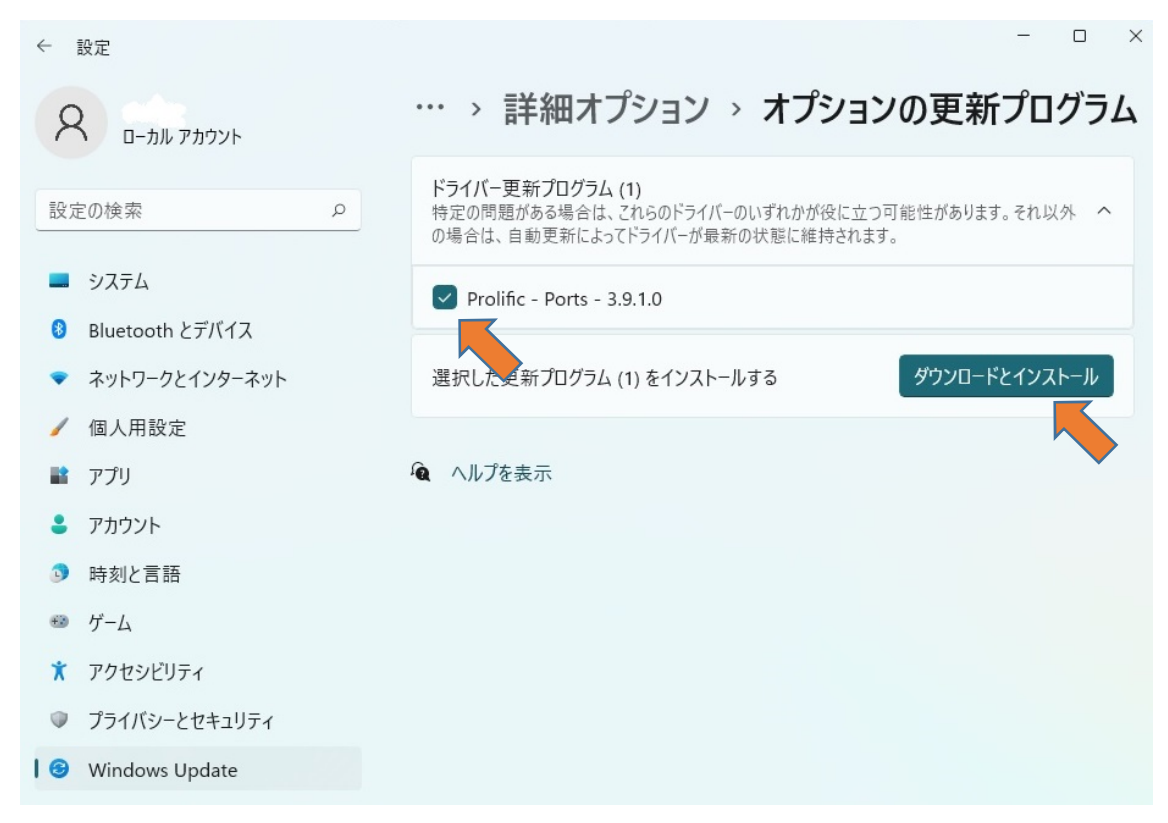

## 6.デバイスマネージャで確認すると、ドライバーバージョン 3.9.1.0 で正常に接続できています。

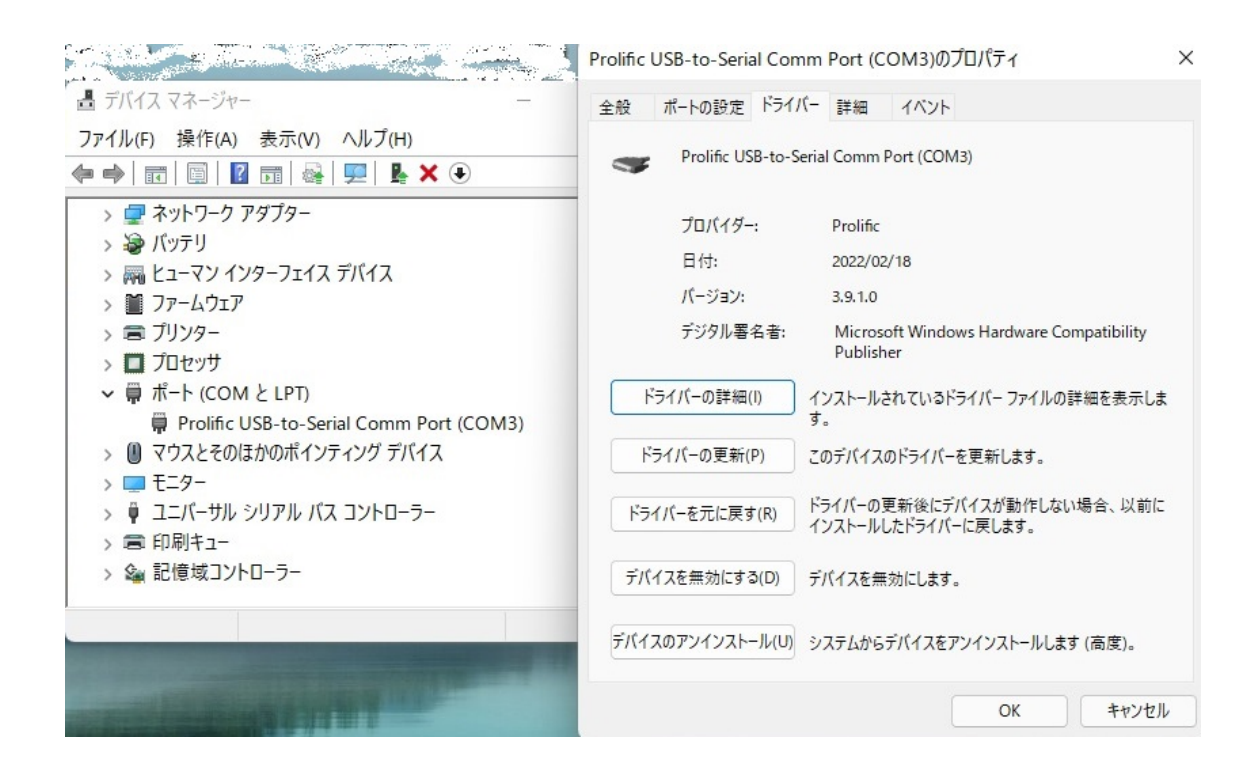